# Updating the Address Book Cache

In the tree menu on the left-hand side of the Netmail Administration Console, select **Archive > Clusters > <Cluster Name>**. By default, the **Confi guration** tab is displayed. The **Configuration** tab displays software version, server type, and network address information about Netmail Archive. The **Configuration** tab also allows you to edit the settings for your Index Server(s), to test your Index Server(s), and to set your default log and notification settings. For more information on using the Cluster **Configuration** tab to configure Netmail Archive, see [Netmail Archive System –](https://help.netmail.com/pages/viewpage.action?pageId=20973163) [Configuration Tab.](https://help.netmail.com/pages/viewpage.action?pageId=20973163)

For now, click the **Address Book Sync** tab.

The **Address Book Sync** tab lets you specify your Address Book Cache settings.

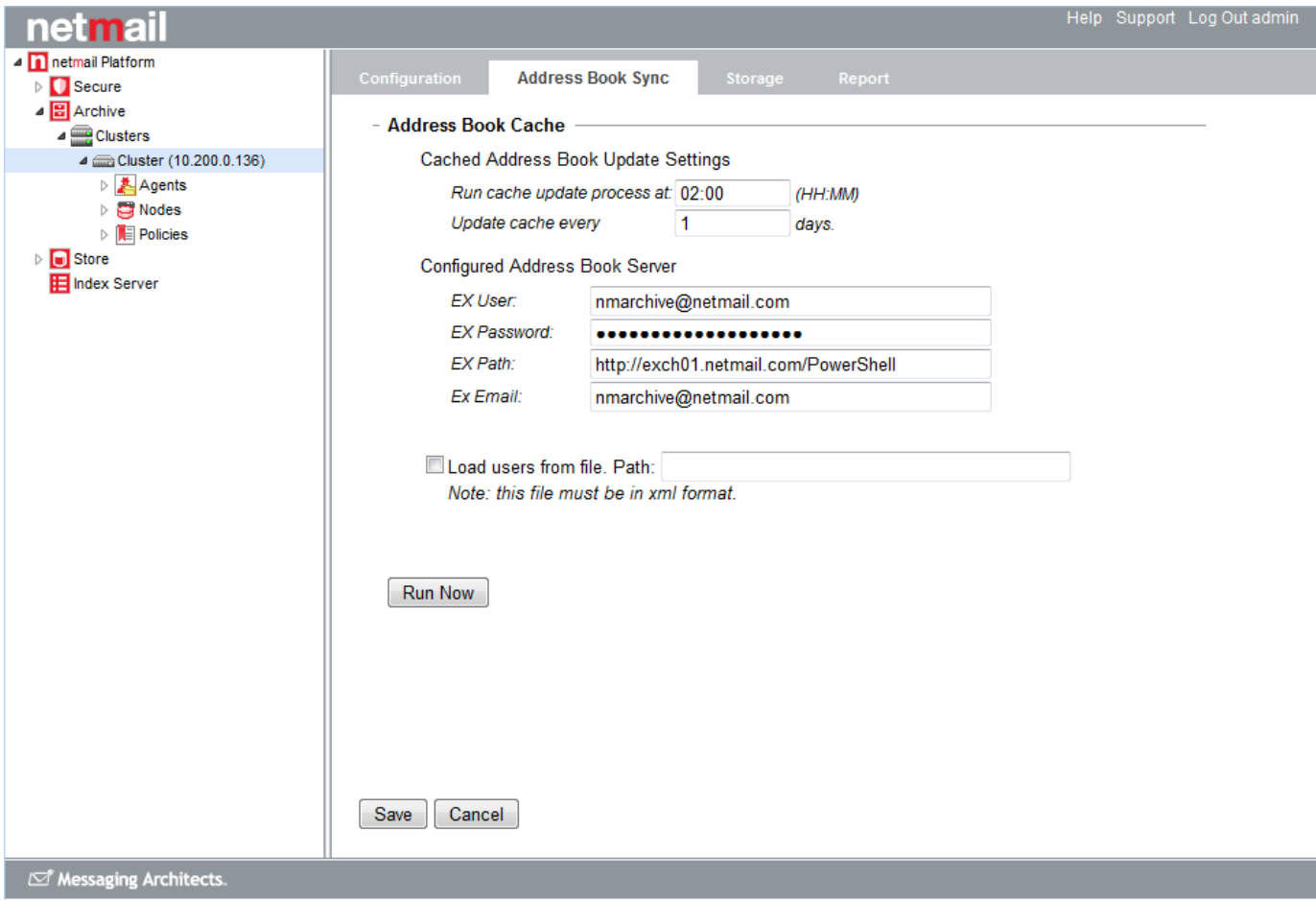

#### **Address Book Cache**

Netmail Archive reads information from the address book of your mail system into an Address Book Cache stored in the Netmail Archive configuration held in eDirectory. This cache is subsequently used by Netmail Archive to store additional information about the mail system accounts and to allow you to allocate these accounts to Netmail Archive jobs, such as archive jobs. The Address Book Cache is updated by a periodic process which reads the mail system address book.

The settings under **Address Book Cache** control how often the Address Book cache is updated and how Netmail Archive connects to your mail system to read the address book.

**Cached Address Book Update Settings:** By default, following installation, Netmail Archive is pre-configured to run the address book cache update every day at 06:00 hours, so as not to compromise the performance of your email system during peak hours. This timing can be amended by adjusting these settings.

- In the **Run cache update process at** field, set the time in hours and minutes (HH:MM) when you want to update your Netmail Archive Address Book Cache. It is recommended that you schedule the cache update process to run during overnight or evening hours to avoid using valuable CPU resources during the day.
- In the **Update cache every [x] days** field, set the frequency, in days, for how often you want the cache update process to run. If you

update your address book frequently, you may want to schedule regular cache updates.

**Configured Address Book Server:** These settings define the connection that is to be used to read your system address book. They are configured initially during the installation of Netmail Archive.

- In the **EX User** field, enter an Exchange mailbox account to be used when connecting to the Exchange system. It is recommended that Netmail Archive uses a dedicated mailbox, belonging to the dedicated Active Directory account above, which was created at installation time. Again, specify the account in the format DOMAIN\userid (Down-Level logon name).
- In the **EX Password** field, enter the password for the **EX User** account specified.
- In the **EX Path** field, enter the Exchange Web Services (EWS) URL for a local Exchange CAS server running the EWS interface (by default, all Exchange CAS servers are be enabled for EWS). This CAS will be used to the send the report after each job completes. It is also the default CAS used for all Netmail Archive connections.
- In the EX Email field, enter the email address to which you want job reports sent upon job completion.
- The **Load users from file** option allows you to import an existing user list by specifying the **Path** where the file is saved.

#### - Address Book Cache

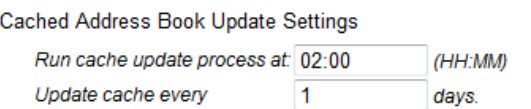

**Configured Address Book Server** 

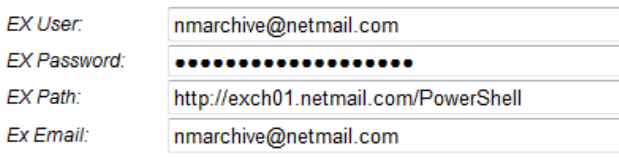

Load users from file. Path:

Note: this file must be in xml format.

**Important:** After making any changes to these options, click **Save** to save your settings. If you do not click **Save**, your settings will not be saved. The cache update will occur at the scheduled time. To update the cache immediately, choose **Run Now**.

**Note:** Netmail does not support email addresses with a leading underscore character (e.g., \_username@email.com). The Address Book Sync job will return an error if tries to process such an account.

**Tip:** If your system meets the required system recommendations, you should be able to process approximately 4000 users per minute.

### **Updating the Address Cook Cache Manually**

Netmail Archive will automatically run an Address Book Sync when you start the Netmail Archive services on your Master archive server. If you change the Address Book Cache settings, or if you wish to run the update process manually for any other reason, select **Run Now** on the **Addres s Book Sync** tab to update the Address Book cache immediately.

#### **Monitoring the Address Book Sync Job**

When you run the update process manually, or if you wish to confirm the automatically scheduled execution, you can use the **Monitor** feature of the Netmail Administration Console to track the execution of the update process. In the tree menu, click the **Archive** object, and then select the **M onitor** tab. The **Monitor** tab tracks the jobs currently being processed by your archive nodes.

On the **Monitor** tab, expand the Cluster node objects by clicking the **+** icon. A **SyncAB Trigger** should appear in the Running Job ID column of the Master node. You can monitor the status of the job and the elapsed time of the job.

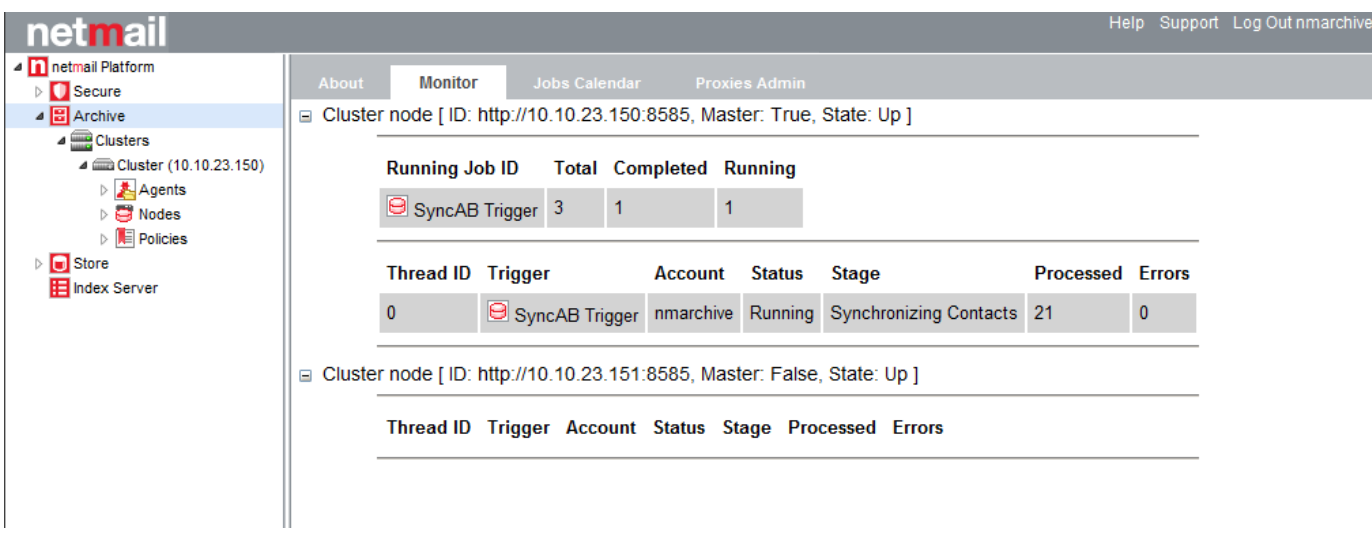

## **Confirming that the Address Book Sync has Run Successfully**

Once the Address Book Sync job is complete, you can confirm that it executed successfully in one of two ways:

1. **Job Report:** In the tree menu on the left-hand side of the Netmail Administration Console, select **Archive > Clusters > <Cluster Name>**, and then select the **Report** tab. The **Report** tab displays the job report for the Address Book Sync job. You should see a recent entry for the most recent execution and a Succeed count matching the number of accounts synchronized. For more information about the **Report** tab, see [Reporting](https://help.netmail.com/display/EX54/Reporting+with+Netmail+Archive) [with Netmail Archive](https://help.netmail.com/display/EX54/Reporting+with+Netmail+Archive).

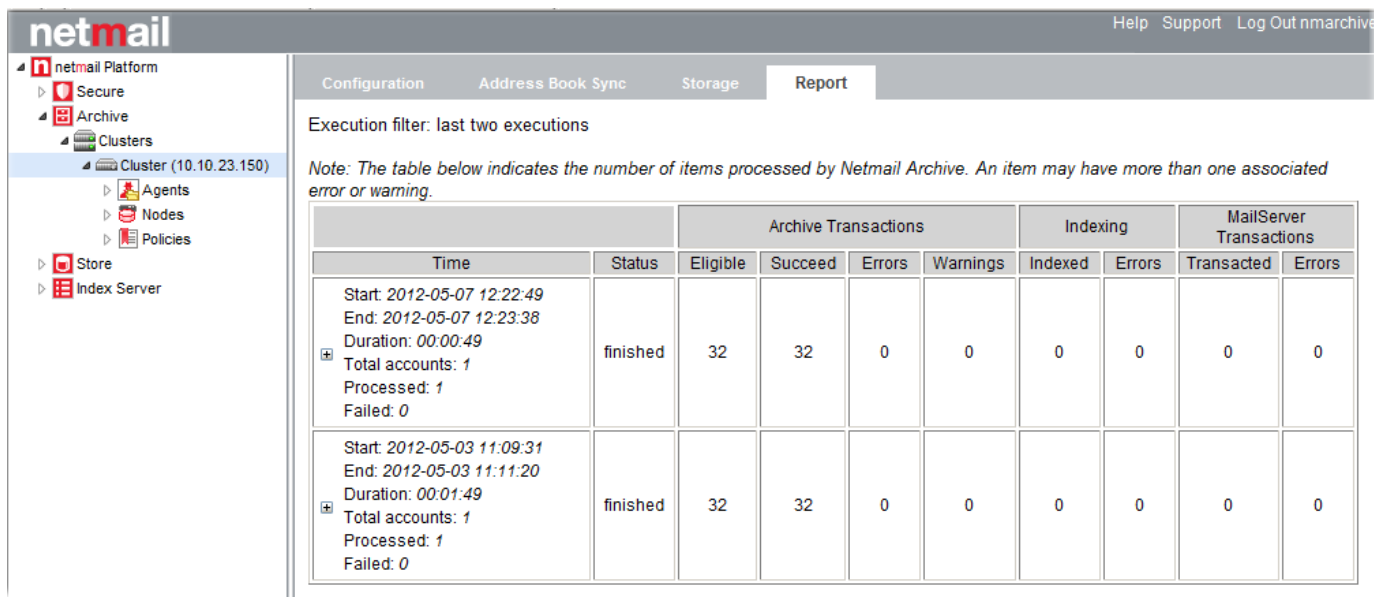

2. **Archive Agent Job - User Selection List**: In the tree menu, select **Archive > Clusters > <Cluster Name> > Agents > Archive > Sample Archive Job**. This will display the **Job Settings** tab of a sample archive job. Under the **User List** list box, click **Select** to open the **User List** wind ow. Leaving the **All** option next to **Type** selected, click **List Users**. Assuming the Address Book Sync process completed successfully, the list of mail system accounts from the cache will be loaded into the selection list on the left-hand side.

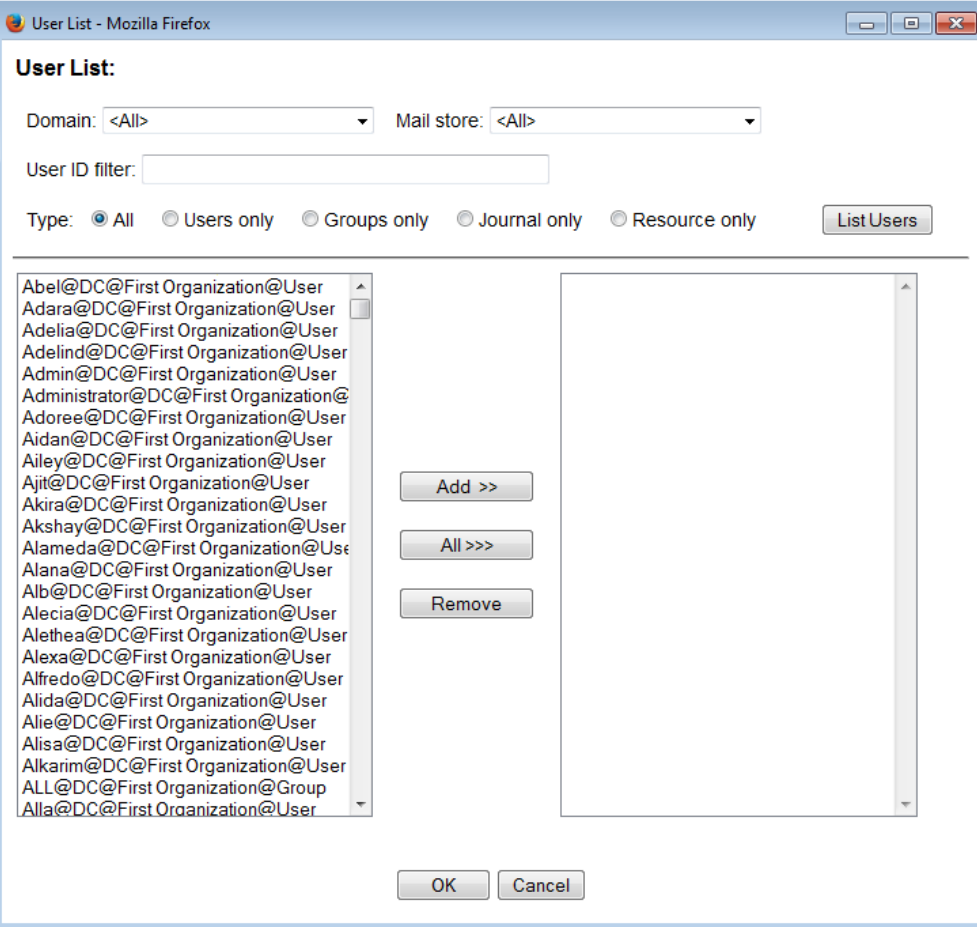